# **The Malware Testing Toolkit AKA LHFC (Low Hanging Fruit Collector)**

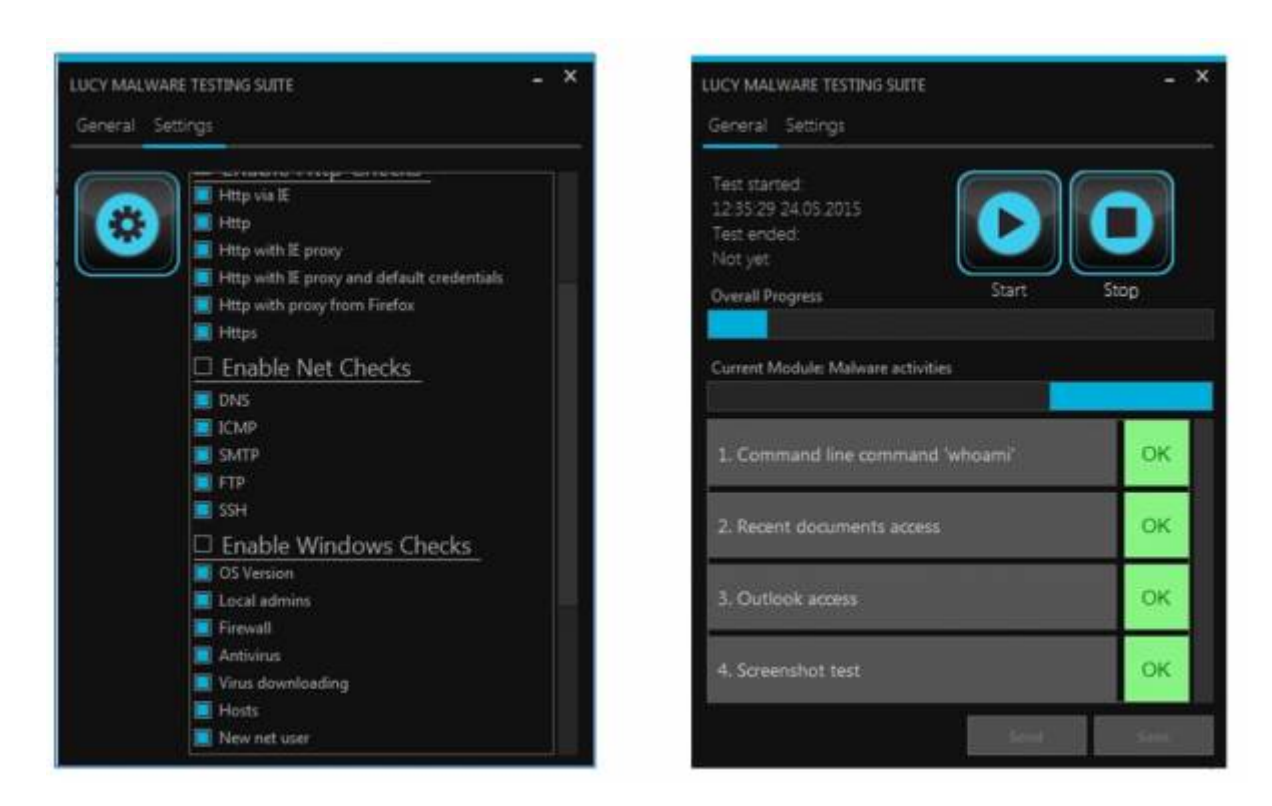

### **The idea behind LHFC: testing your defenses**

You have invested time, effort, and money in defenses. But, how do you know they are working? Unless you are willing to intentionally get owned or you want to introduce a piece of malware into your environment, you need safe and effective ways to test your visibility. This is where LUCY's LHFC comes in place. There are multiple products that may help detect a malware activity. While it can be detected at the host level, you have another chance detecting it at the network level. These devices include, but are not limited to:

- **Firewalls** (unfortunately, the larger the network, the more difficult it can be to track down a host and determine the functionality of the host. Knowing the functionality can be instrumental in determining if the traffic is normal or suspicious)
- **Web Proxies**
- **IDS** (an intrusion detection system can potentially detect malware activity if a rule is triggered. This is useful as a layered defense, but the traffic will usually have to be something that is previously known and understood in order for a rule to hit. If the IDS has additional intelligence such as traffic thresholds or trending, then there is a low chance it could be detected from this capability)
- **Malware/anomalous traffic detection appliances** (Malware detection appliances go a step beyond traditional IDS by integrating multiple detection mechanisms into one device. Some for example, use an layered detection mechanism with Antivirus definitions, Network signatures, File Reputation, IP reputation & Static file analysis.
- **Security Information and Event Management (SIEM) solutions** (Security Information and Event Management solutions can also help detect the presence of a malware, but it is usually using logs from one or more of the devices mentioned above. The advantage here is greater

visibility by using multiple different types of logs—from hosts to network gear. Additionally, some advanced SIEMs can do trending to detect and understand what is normal and then set thresholds to alert on unusual traffic).

### **Background Info about APT (Advanced Persistent Threats)**

An Advanced Persistent Threat is a Network attack in which an unauthorized person gains access to a network and stays there undetected for a long period of time. The intention of an APT attack is to steal data rather than to cause damage to the network or organization. There are hundreds of millions of Malware variations which makes it extremely challenging to protect organizations from APT. Hackers who employ APTs are a different breed compared to traditional Malware attackers. A real and constant threat to the world's companies and networks, APT hackers tend to be well organized, working together as part of a professional team. Their goal, typically, is to steal valuable intellectual property, such as confidential project descriptions, contracts, and patent information. Generally, APT hackers employ familiar methods, using phishing emails or other tricks to fool users into downloading Malware.

Those who deal in APTs have the following in common:

- **Customized** An attack on your network is a carefully planned heist. Attackers carry out extensive research and tailor the attack to evade your set defenses, explore your network, and steal determined types of high-value data.
- **Surgical** Rather than being scattered to the wind, targeted attacks and APTs are carefully delivered to specific targets, often using highly convincing emails intended for a single individual within your organization as a penetration vector.
- **Highly Sophisticated** Today's targeted attacks and Advanced Persistent Threats use complex techniques to conceal themselves from your defenses. Once inside the network, they can alter their appearance, switch ports and protocols, and remain undetected for long periods of time as they move around the network to find and steal your data. Detecting these attacks requires a modern advanced solution that provides visibility into every corner of your network.

Since there are millions of Malware types, and even more combinations of attack patterns: How would a IT security officer know if the network can prevent APT attacks? This question can now be answered with LUCY's Malware Testing Module (initially called Low Hanging Fruit Collector). It simulates APT behavior without harming your infrastructure. It enables you to test your defenses (AV, hardening, monitoring etc.).

So What is the Typical APT Behavior? APTs rapidly escalate from compromising a single computer to taking over the whole environment. They do this by reading an authentication database, stealing credentials, and reusing them. They learn which user (or service) accounts have elevated privileges and permissions, then go through those accounts to compromise assets within the environment. APTs often add stolen data to internal collection points before moving it outside over different channels.

## **What is LUCY's APT Simulation doing and which questions can the tool answer?**

The malware simulation toolkit is an advanced malware simulation suite capable of emulating various

threat simulations. The toolkit is allowing an auditor to access an advanced set of features equivalent to many of the tools employed by criminal gangs. The tool therefore allows the user to perform security checks without involving employees outside your IT Department. Depending on your initial settings the tool can connect to the domain controller searching for passwords in configuration files, access shares in the network, search for sensitive data locally and remotely, search for privileged accounts and for clear text password hashes in the Memory. The Tool may also test if it possible to connect back to the attacker using common attack methods like reverse DNS or HTTP Tunneling Techniques. We simulate all those attack patterns and report the result back to the security officer allowing him/her to identify and close GAPS in the security infrastructure.

Main Questions answered by this tool:

- Does your AV detect known Malware downloads?
- Is your SIEM able to trigger activities from this tool?
- Is Malware able to modify System Settings?
- Is Malware able to communicate to External servers?
- Can Malware access sensitive data on the local host or share drives?
- Etc.

### **LHFC SETUP**

**[STEP 1 - Create a New Campaign](https://wiki.lucysecurity.com/lib/exe/fetch.php?media=lhfs_cr_1.png)** After the login, you can create your first Phishing Campaign by pressing the button "**New**".Choose Your Configuration Mode: You may either continue with the Campaign or the Campaign Wizard. We recommend using the Setup Wizard when used for the first time.

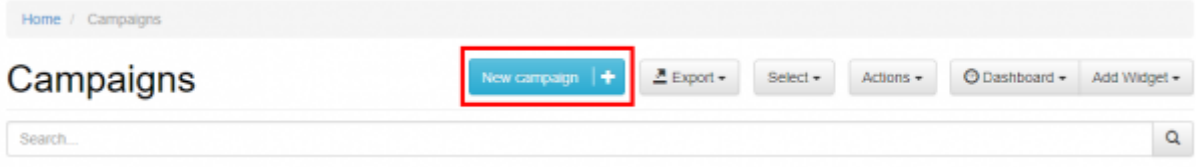

**[STEP 2 - Select or Create a Client:](https://wiki.lucysecurity.com/lib/exe/fetch.php?media=lhfs_cr_2.png)** Create a client or choose the built in client (a client can be your own organization or the company who asked you to perform a phishing test). This is important because you can also create [view only accounts](https://wiki.lucysecurity.com/doku.php?id=user_management) which are associated with those clients.

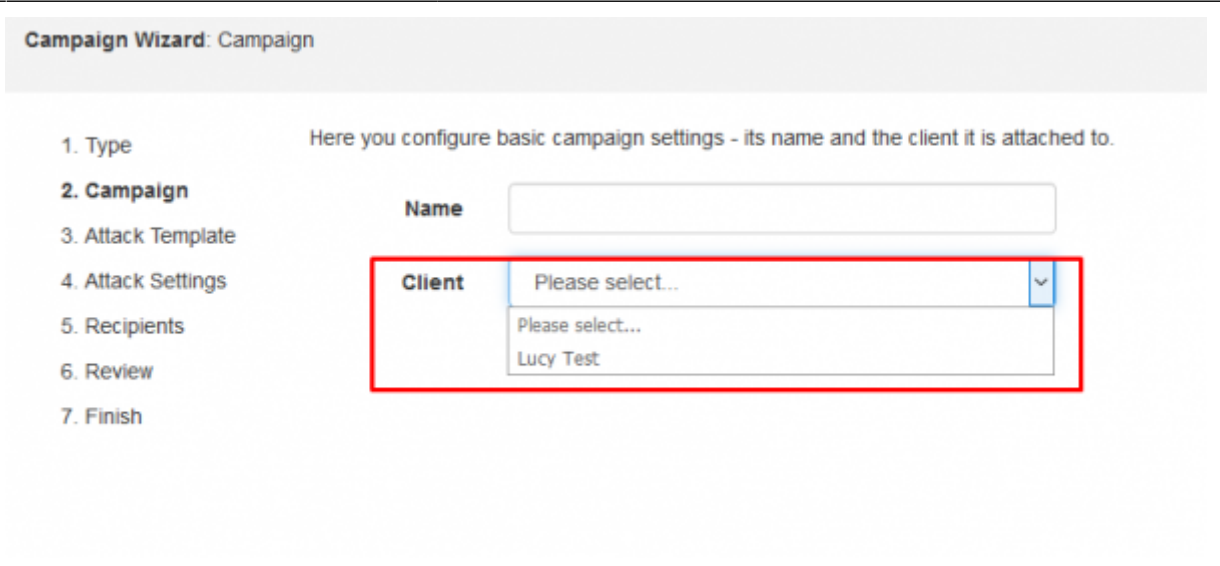

New clients can be created under "clients". In LUCY this is created under settings/clients.

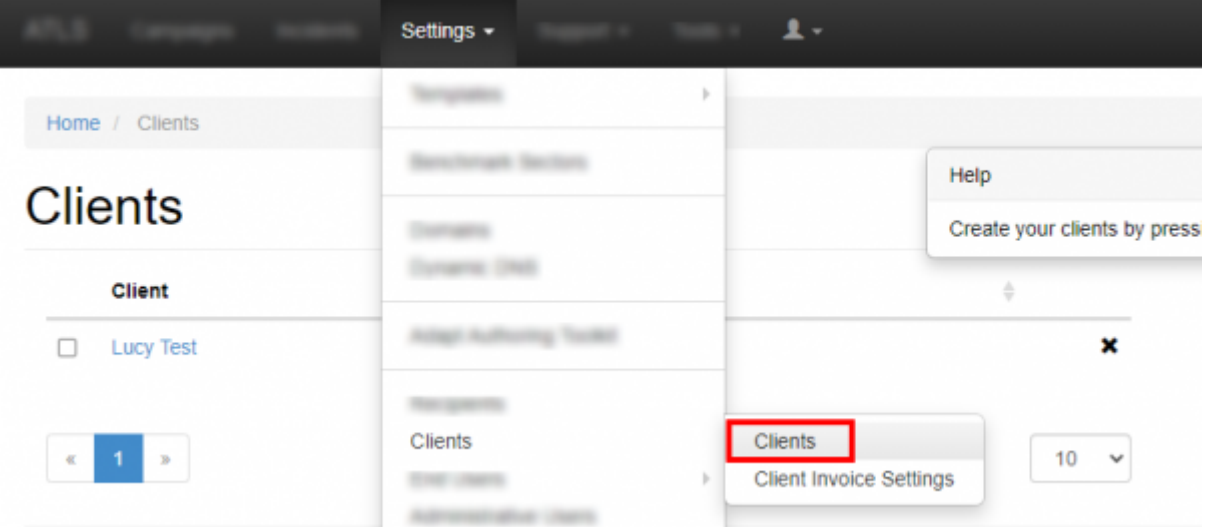

**STEP 3 - Select your Phishing Scenario:** Now you need to select one or multiple phishing scenarios. Since you are going to do a technical testing you need to pick the technical malware testing template:

2024/04/26 17:41 5/27 The Malware Testing Toolkit AKA LHFC (Low Hanging Fruit Collector) you need to configure the **Base Settings** of the campaign. First give your campaign a name and then **STEP 4 - Configure the Base Settings of Your Campaign** Once you have selected the scenario, choose how your admin will be able to access LUCY by defining the [Domain](https://wiki.lucysecurity.com/doku.php?id=domain_configuration). As this is a technical scenario it will work with an IP address as well.

Please choose a campaign type you would like to use. 1. Type **STEP 5 - Fine Tune the Basic Settings (each scenario has its own base settings):** There a few **Optional Settings** that you can apply within the Base Settings. For the technical testing you can adjust those settings within the "scenario settings": Δm 5. Recipients

- File Type: you can choose which compression type you want (the common type which is supported by all windows clients is .zip; other compression types will need an additional client software) File Attack Portable Media Attack
- Custom file name: you can give the archive a custom name (e.g. "LHFC.zip")
- Password: Most common filters (HTTP, SMTP etc.) will block the download of an executable or the sending of an email attachment. Setting a password might help you to get the executable on the desired target host.

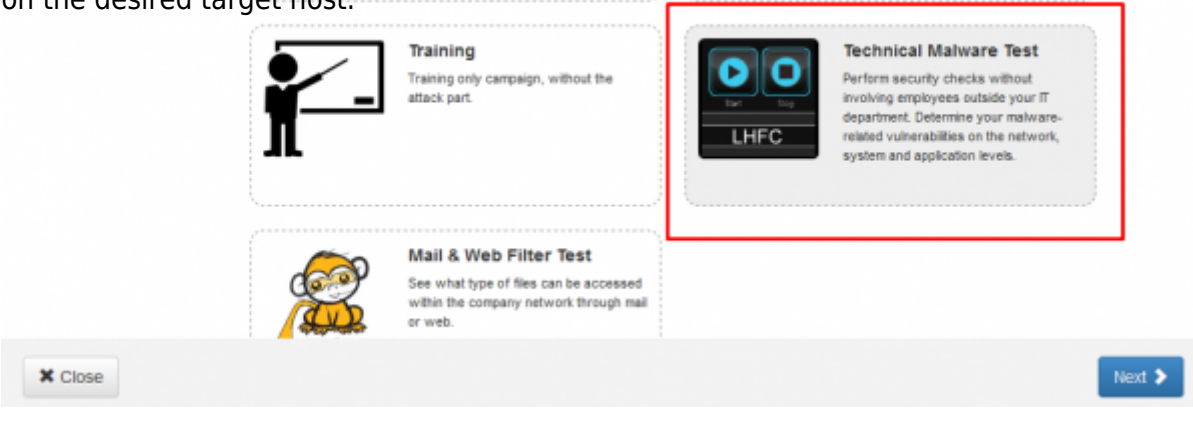

Last update:<br>2019/07/25 create\_a\_purely\_technical\_test\_with\_the\_malware\_testing\_suite https://wiki.lucysecurity.com/doku.php?id=create\_a\_purely\_technical\_test\_with\_the\_malware\_testing\_suite&rev=1549636884 12:51

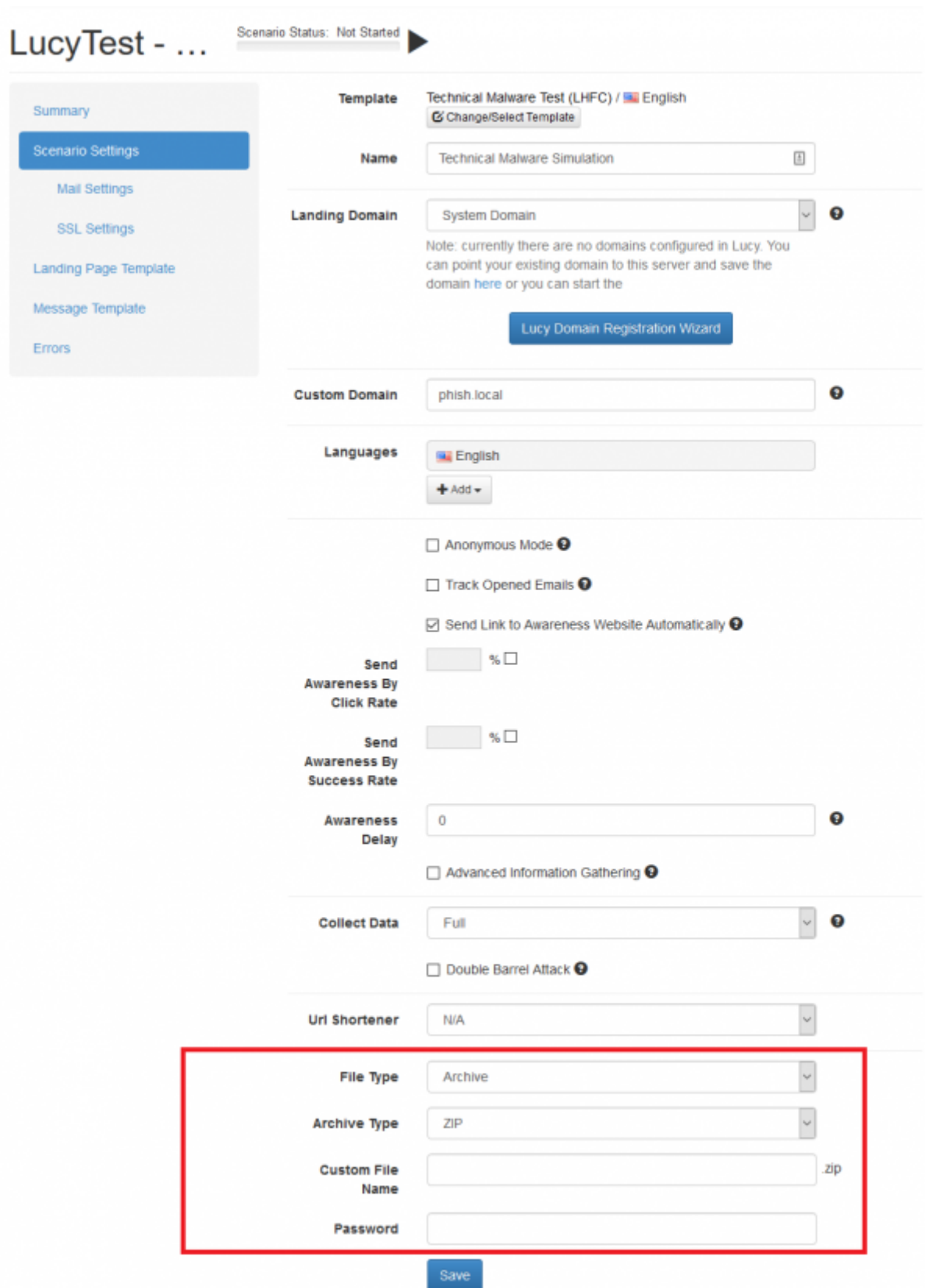

**STEP 6 - Edit the LHFC download page:** After saving the Base Settings, you can now [Edit the](https://wiki.lucysecurity.com/doku.php?id=edit_landing_page) [Landing Page](https://wiki.lucysecurity.com/doku.php?id=edit_landing_page). On this page, you can configure the settings of the tool. When downloaded via email or the Web, the tool will be pre-configured with those settings.

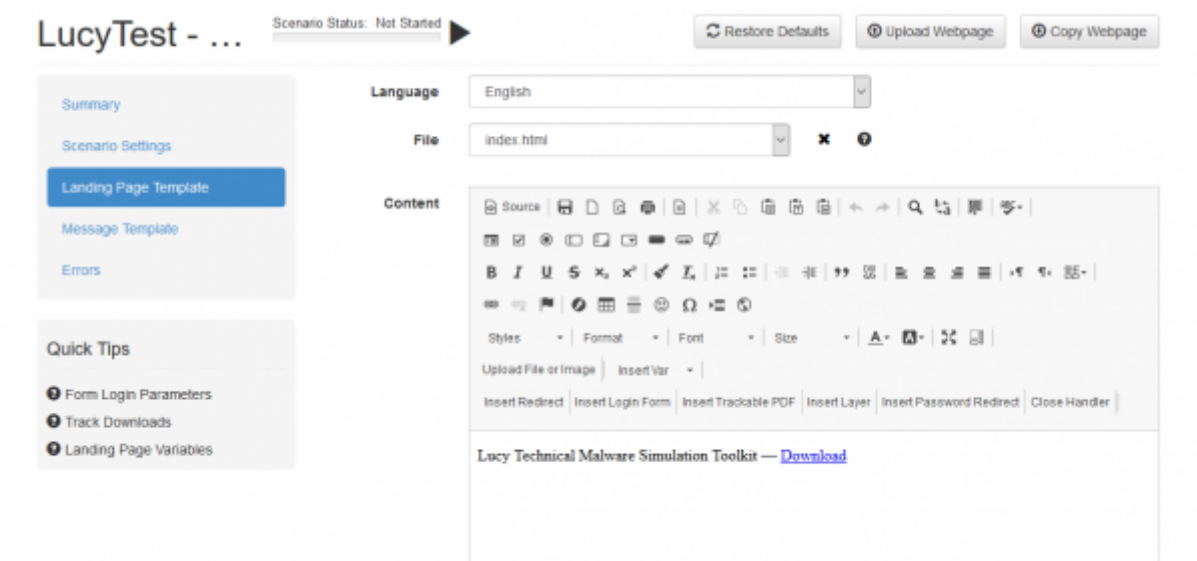

All LHFC settings can be saved as general templates as well for future use:

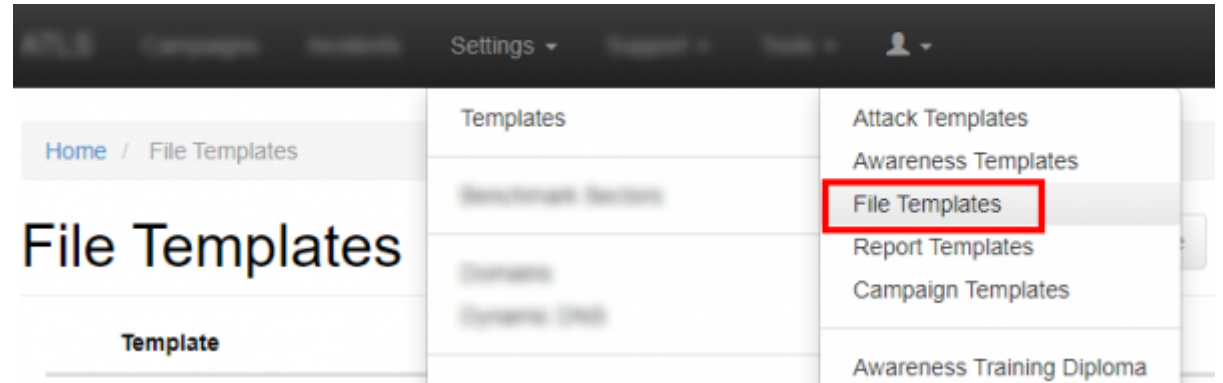

An important setting is "**showgui**". If disabled the client won't see the testing suite. Upon execution the vulnerability tests are performed automatically and all data is send back to LUCY. The toolkit process visible in the task manager runs in the background under its name (e.g. file.exe).

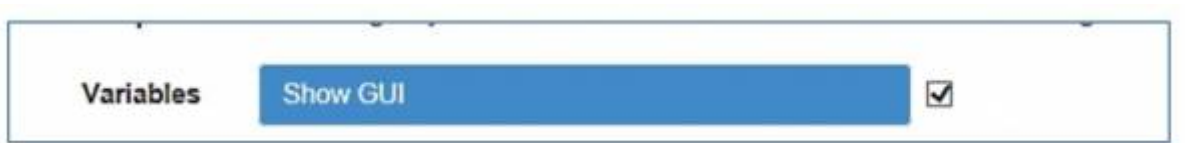

**STEP 7 - Configure Message Settings (Email):** It's time to setup email communication. Choose your sender's name, email address and subject. The reason why you need a mail recipient is because within the mail you will find a custom download link to LHFC (keep in mind that LHFC is compiled on the fly within the campaign. That's why you cannot just download the tool from the file based templates).

When choosing the LHFC scenario, LUCY will offer you additionally to send the tool via mail. If you already have chosen a landing page where LHFC can be downloaded it is not necessary to attach it via mail as well. Therefore if you don't want LUCY to send the file via mail choose "NA" within the malware simulation template dropdown menu.

**STEP 8 - Add Recipients to Your Campaign**: You need to create the Recipients List in the Menu item "Recipients". In this case it would be the account of an admin, who will execute the file on the

#### target host.

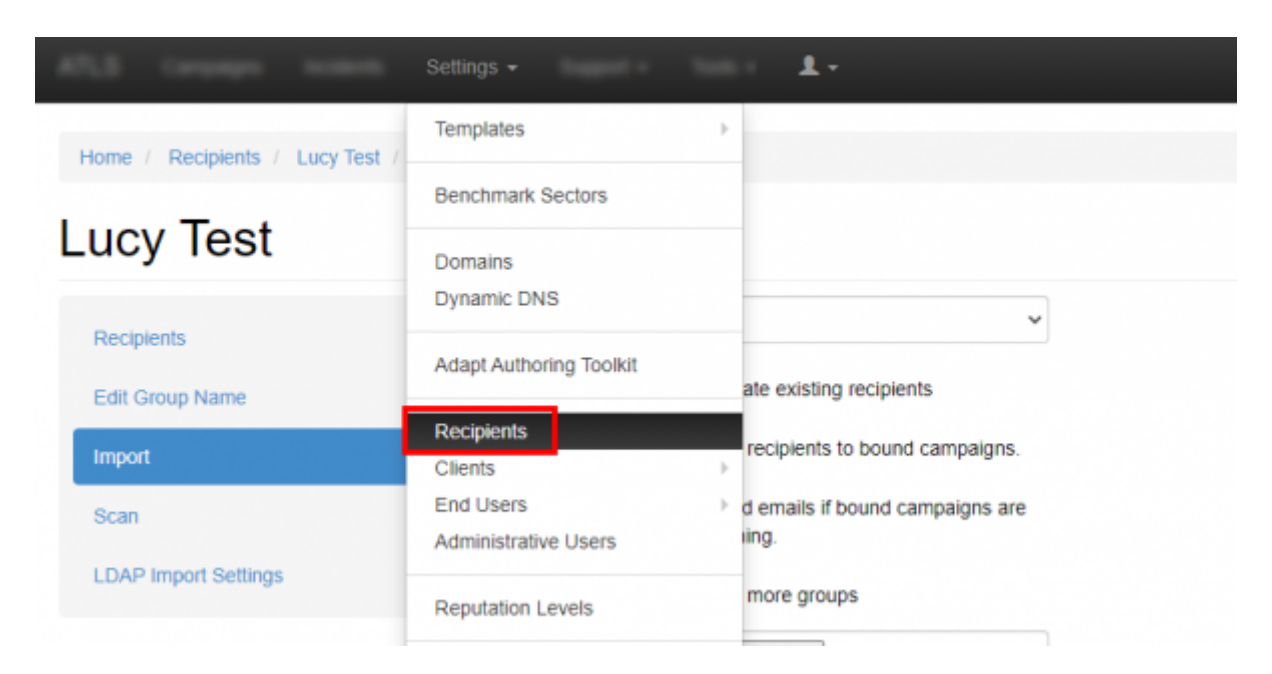

Please read the [Recipients Settings Chapter](https://wiki.lucysecurity.com/doku.php?id=add_mail_recipients) for more configuration options.

**Step 9 - Start Your Campaign:** Now you are ready to start. If you want to skip the checks, press "Skip Checks". Your first recipients should receive the emails within seconds. Please read the [Start](https://wiki.lucysecurity.com/doku.php?id=start_a_campaign_campaign_checks) [Campaign Settings Page](https://wiki.lucysecurity.com/doku.php?id=start_a_campaign_campaign_checks) for more configuration options. If you experience any problems with starting/running your campaign, please [Consult the Troubleshoot Section](https://wiki.lucysecurity.com/doku.php?id=troubleshooting_known_issues) first.

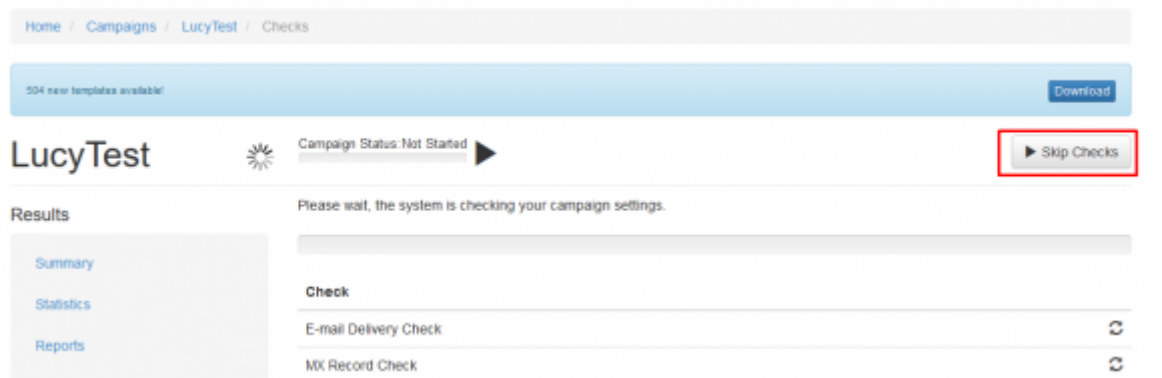

**Step 12 - Track the output**: Click "[Statistics](https://wiki.lucysecurity.com/doku.php?id=monitor_a_campaign_statistics)" within your campaign. Please read the Statistics [Chapter](https://wiki.lucysecurity.com/doku.php?id=monitor_a_campaign_statistics) for more configuration options. The output from LHFC can be found under "statistics/collected data" in case you have configured, not to show the GUI. An alternative is to create an report directly from the GUI. If you click on save report it will create a folder containing a html report within the same directory of LHFC. The save button is only available after all tests have been completed.

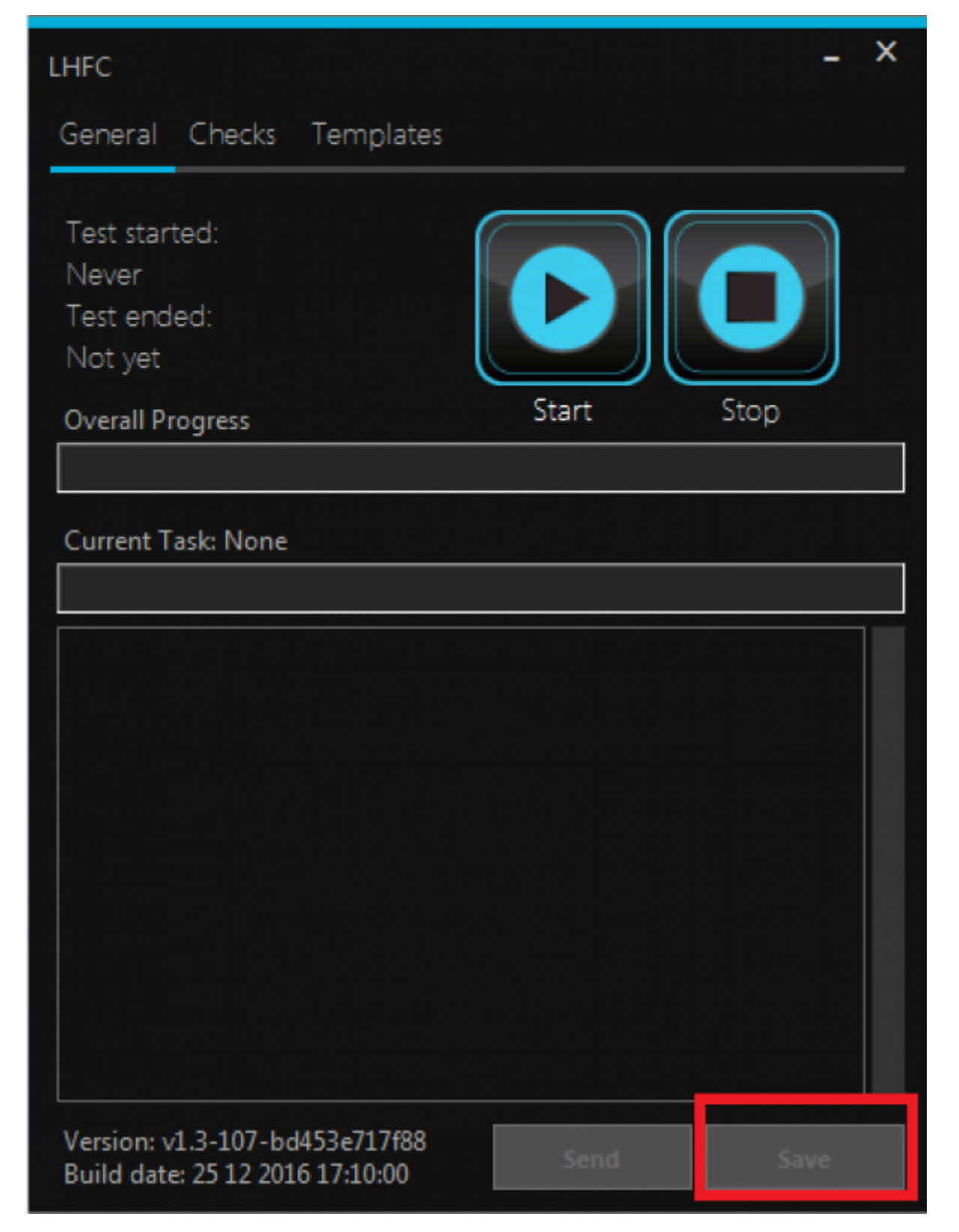

## **AV problems & security warnings**

1. Antivirus flagged the tool as malicious: some antivirus solutions might flag the tool as a virus or suspicious file. Especially behavior based AV's may show such alerts. It means that your AV is able to detect certain methods used by the tool that are commonly used by malware. This is a good indication your AV is able to detect also malicious code without depending on signatures. Since the toolkit imitates malware activities this alert is not wrong by default. You can ignore it or if necessary disable your AV if this prevents you from completing the malware assessment

#### test.

2. Windows Security Warnings: there are multiple security warnings upon opening or execution of the file. If you open the file as a mail attachment or download, window will warn you that executable are dangerous and can harm your computer. This warning applies to all executable content and is not related to the toolkit. You can ignore this warning or adjust your windows security settings.

### **MALWARE TESTING TOOLKIT SINGLE CHECKS**

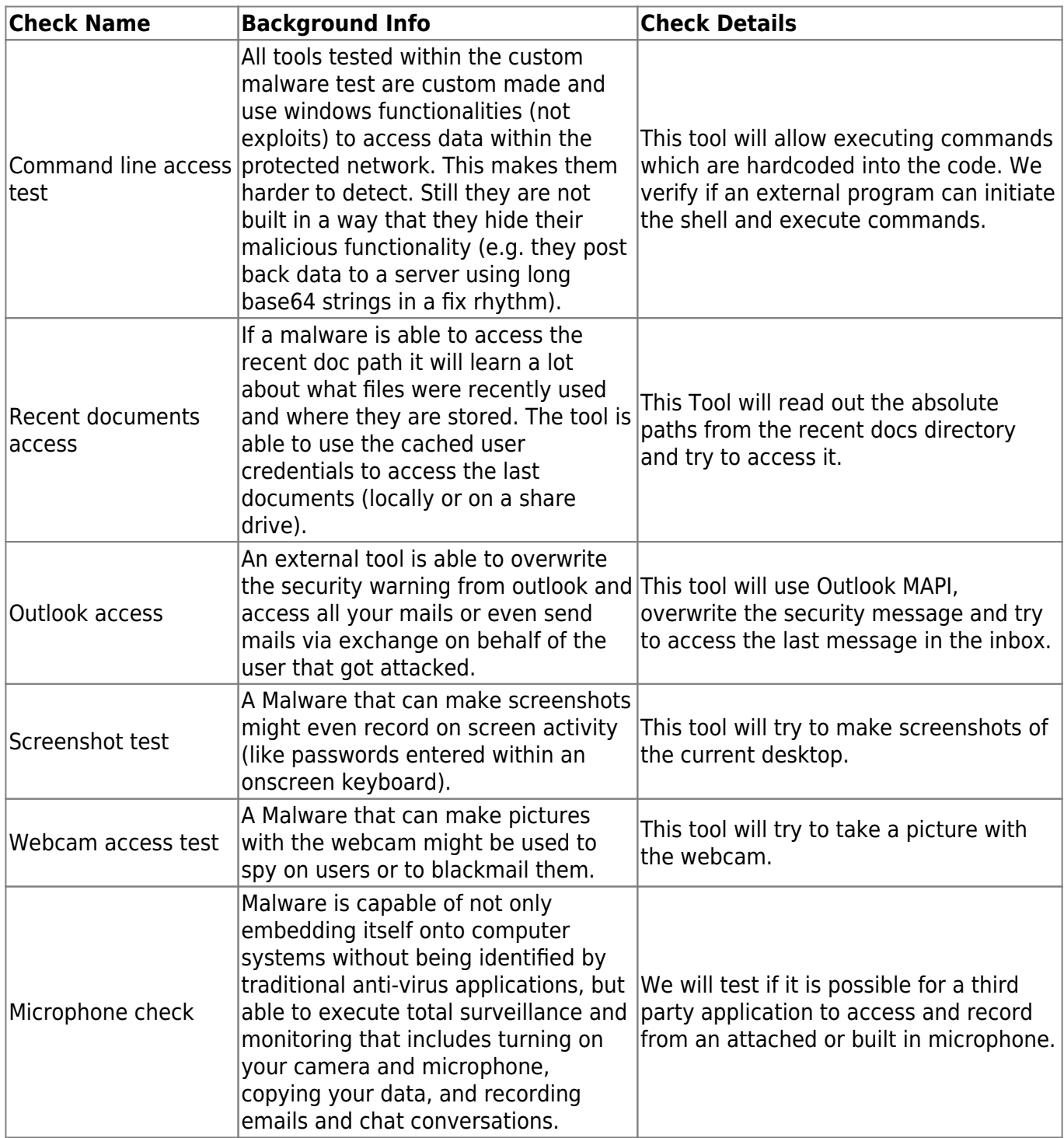

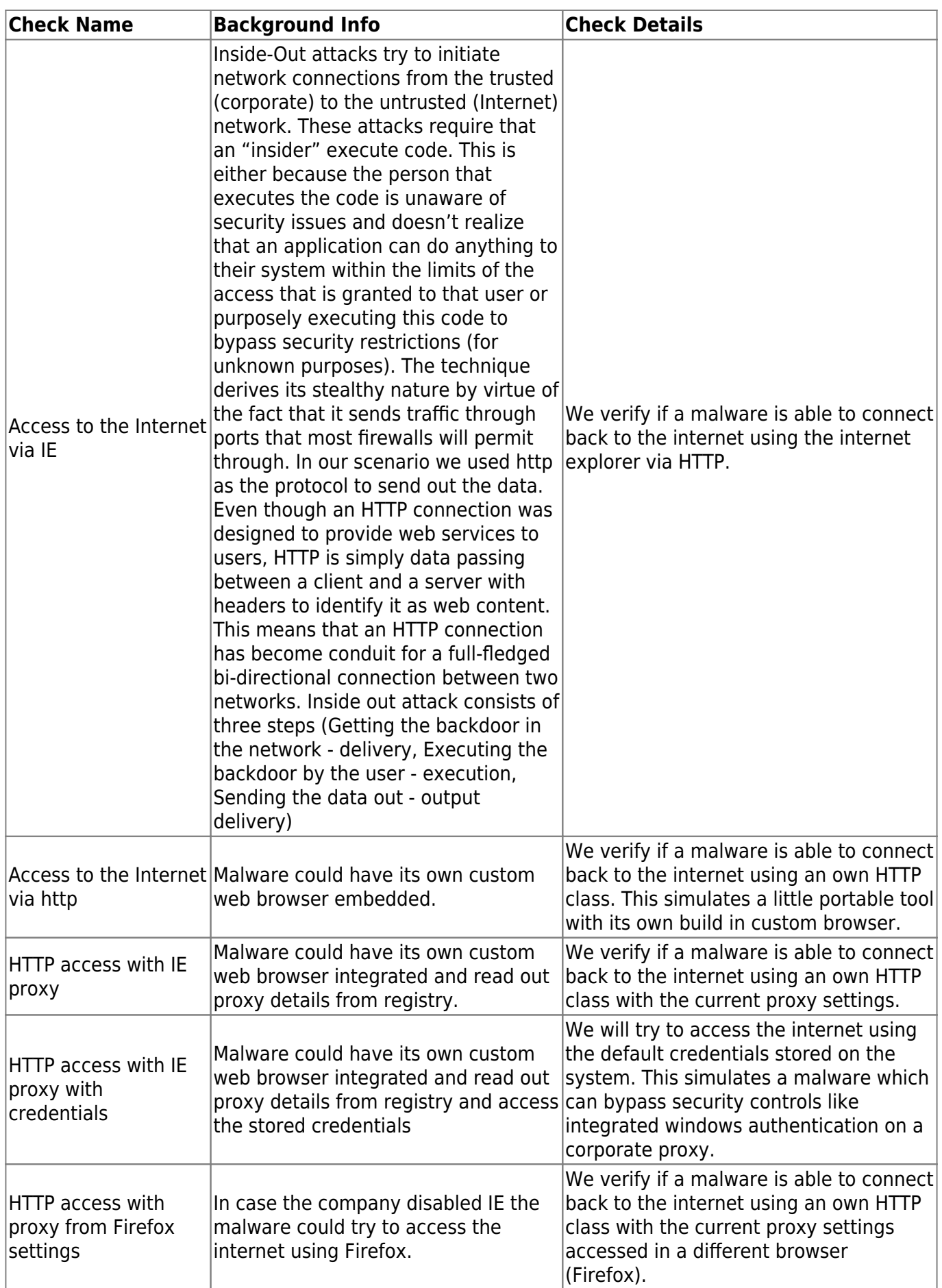

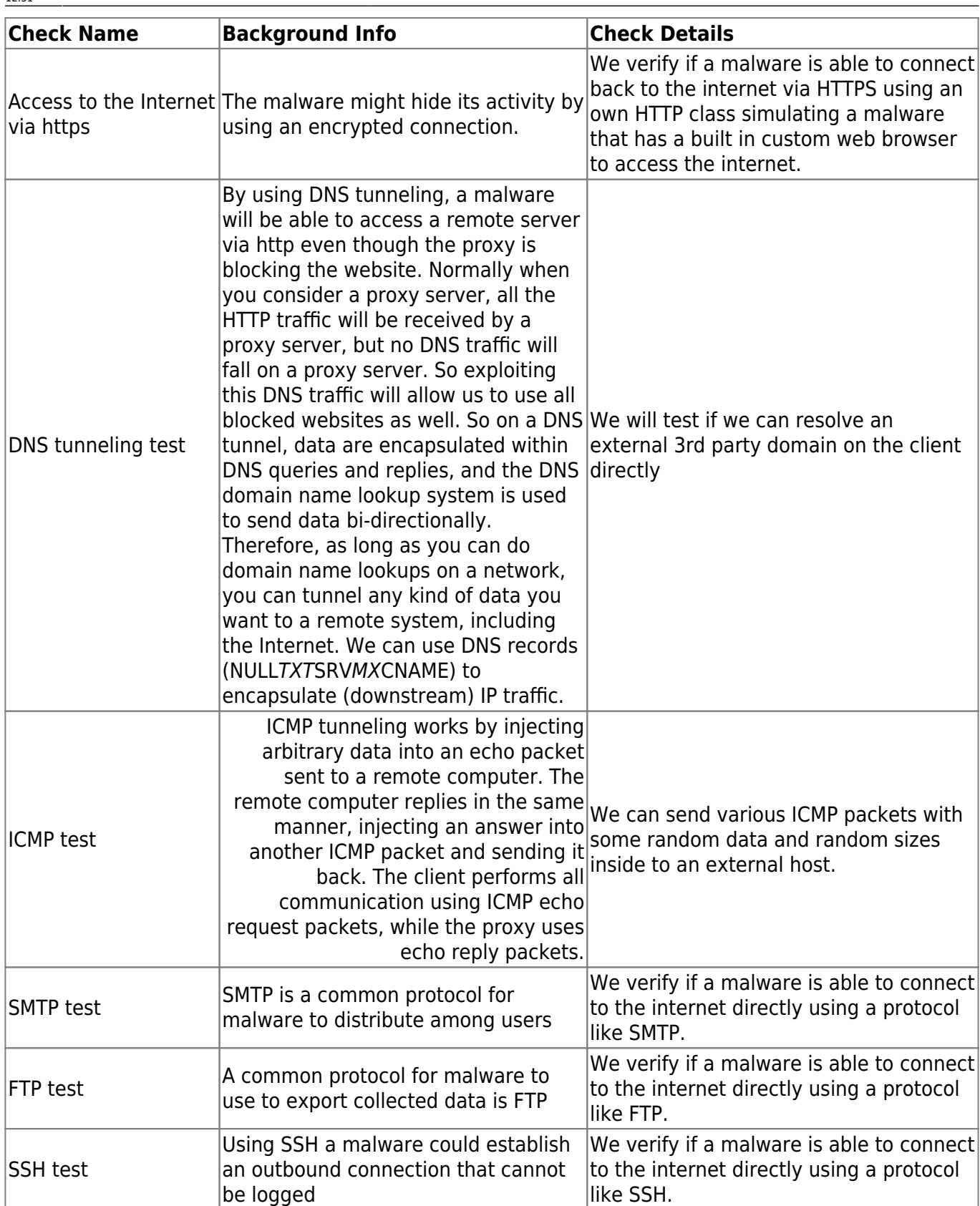

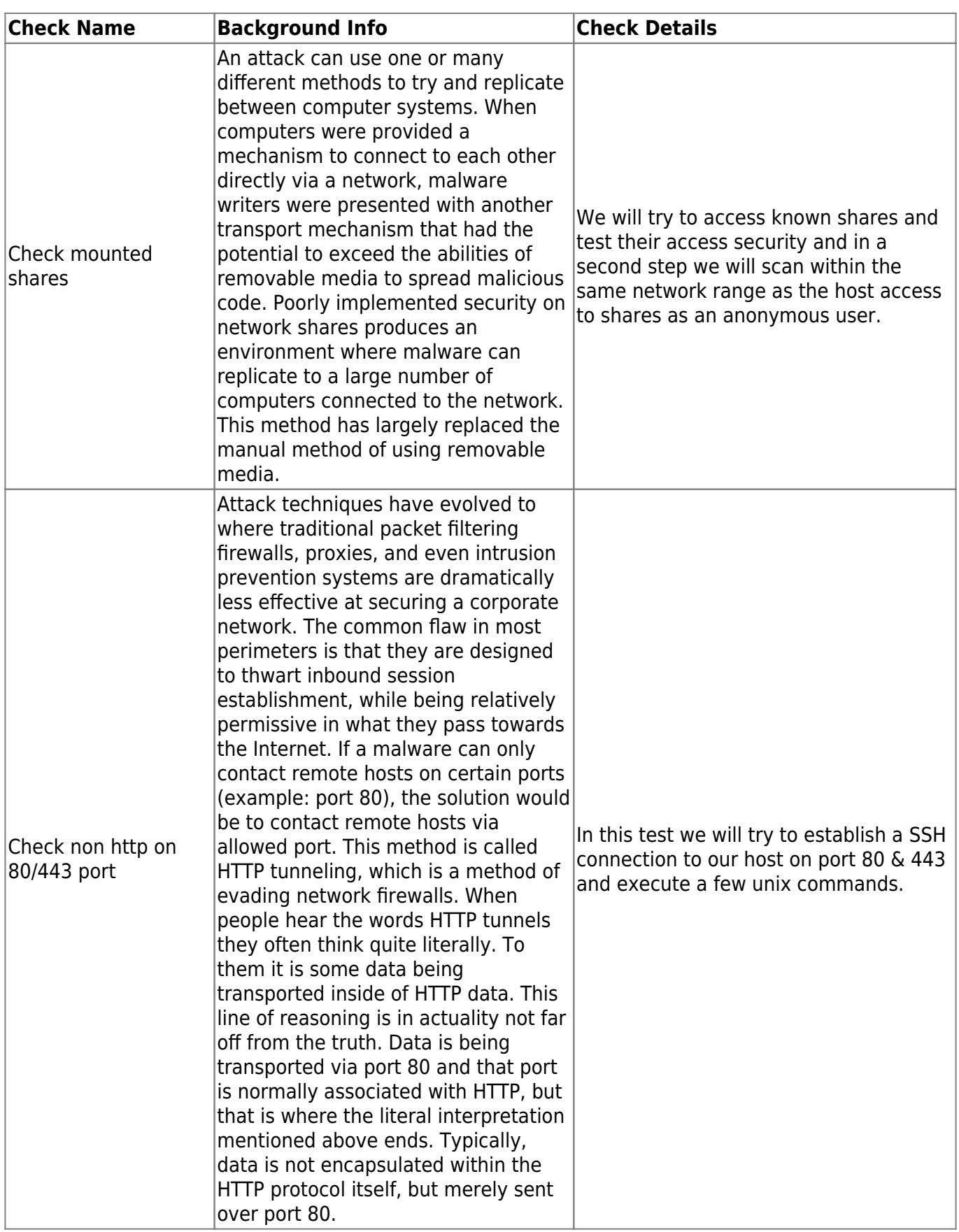

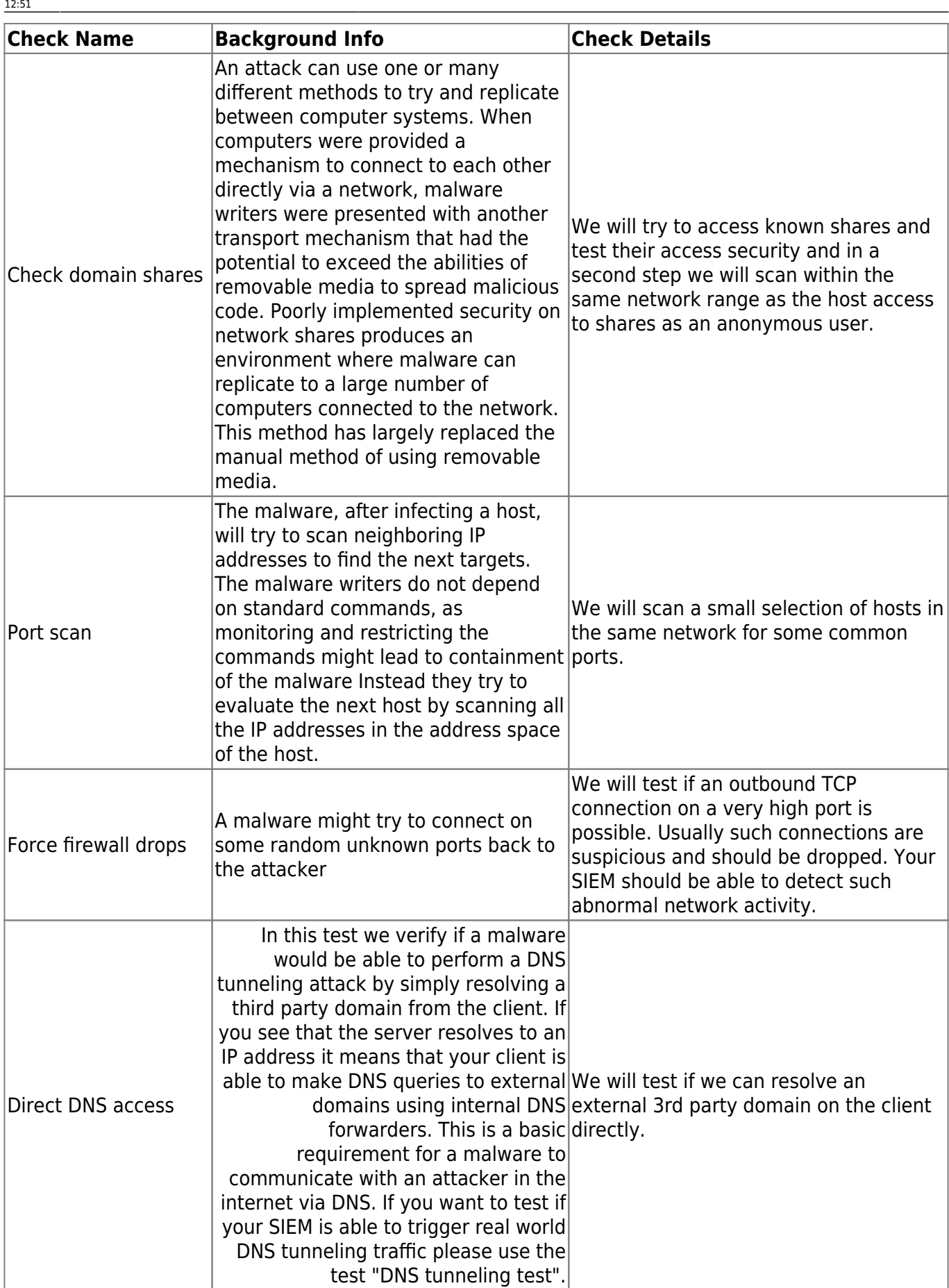

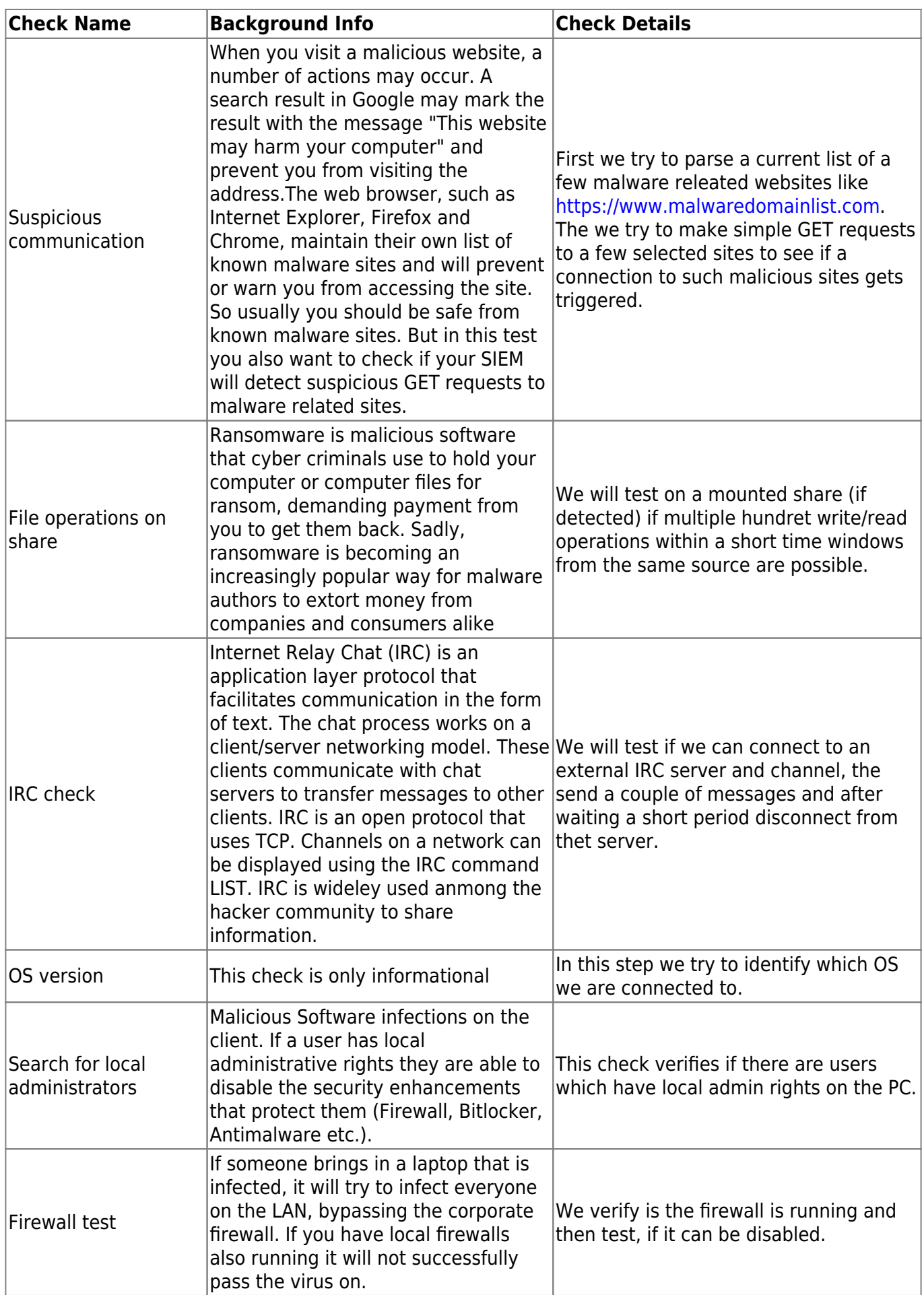

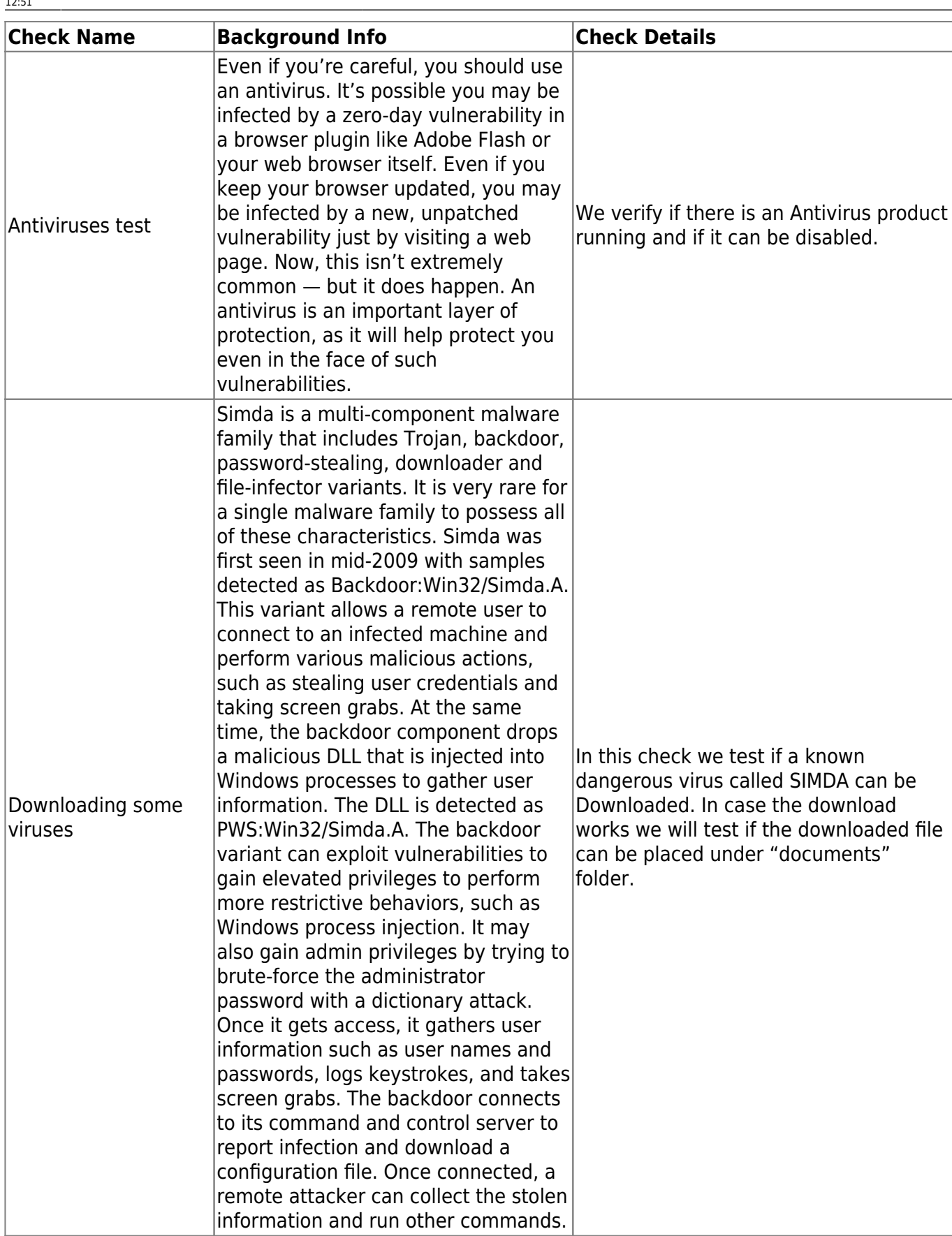

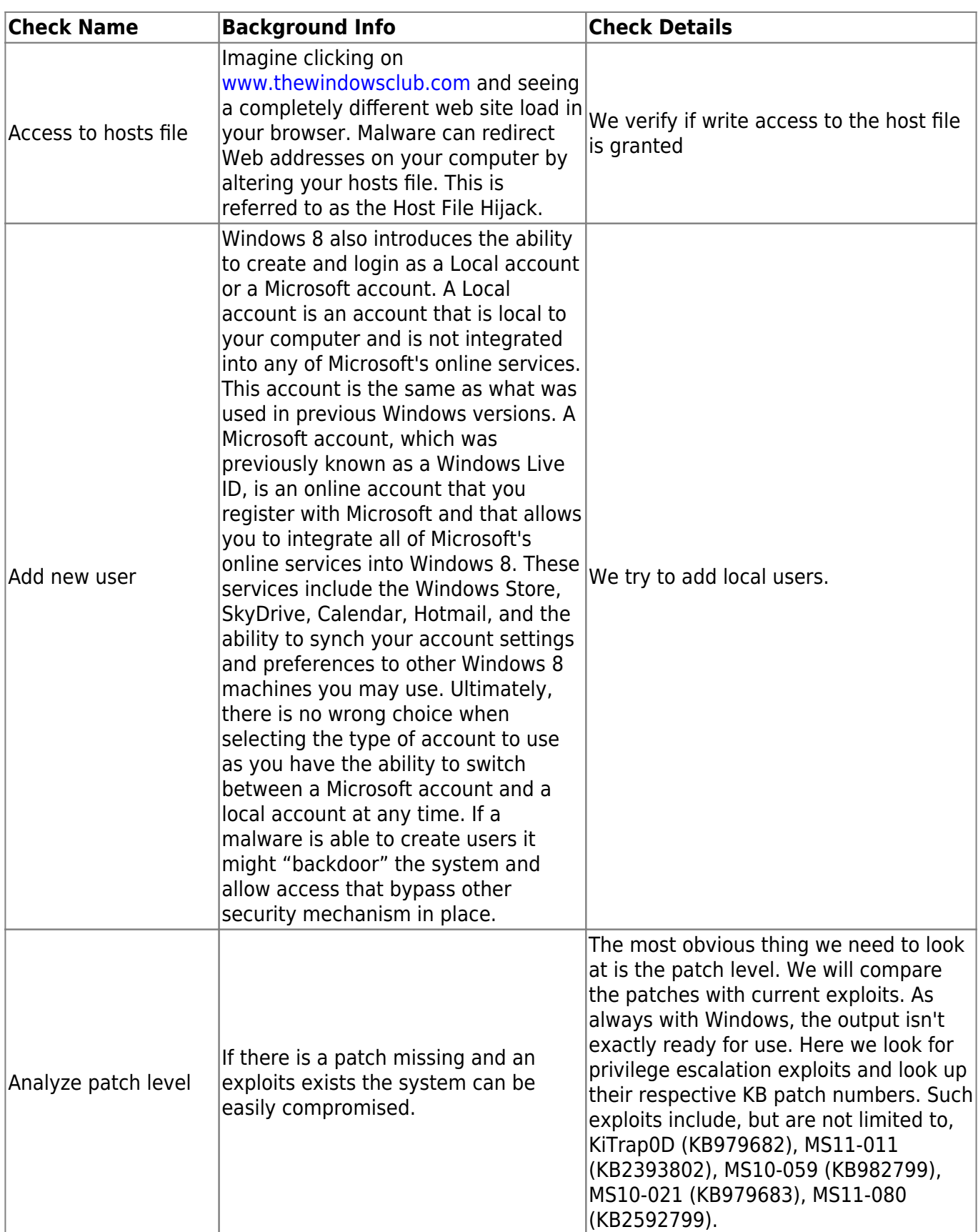

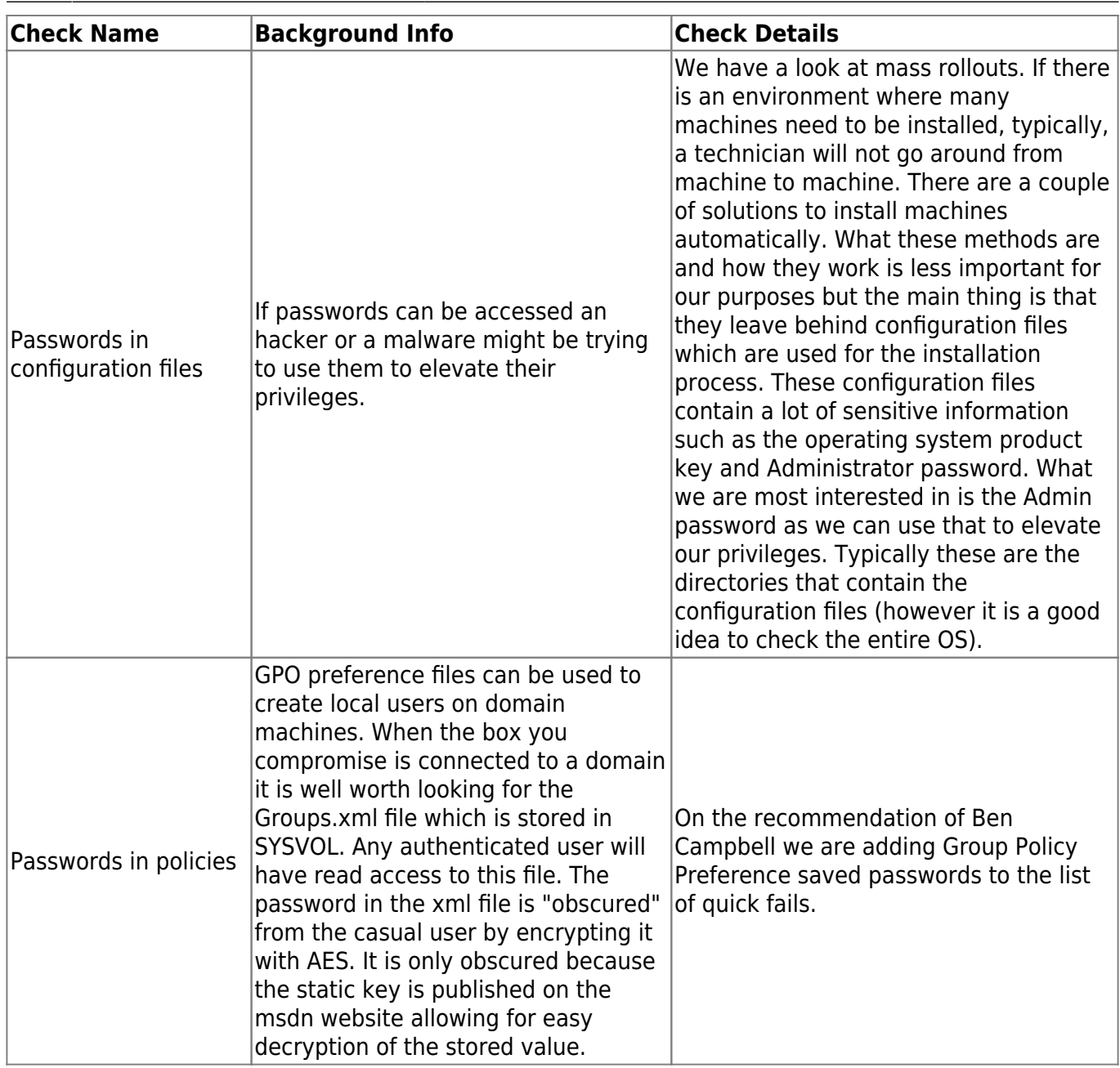

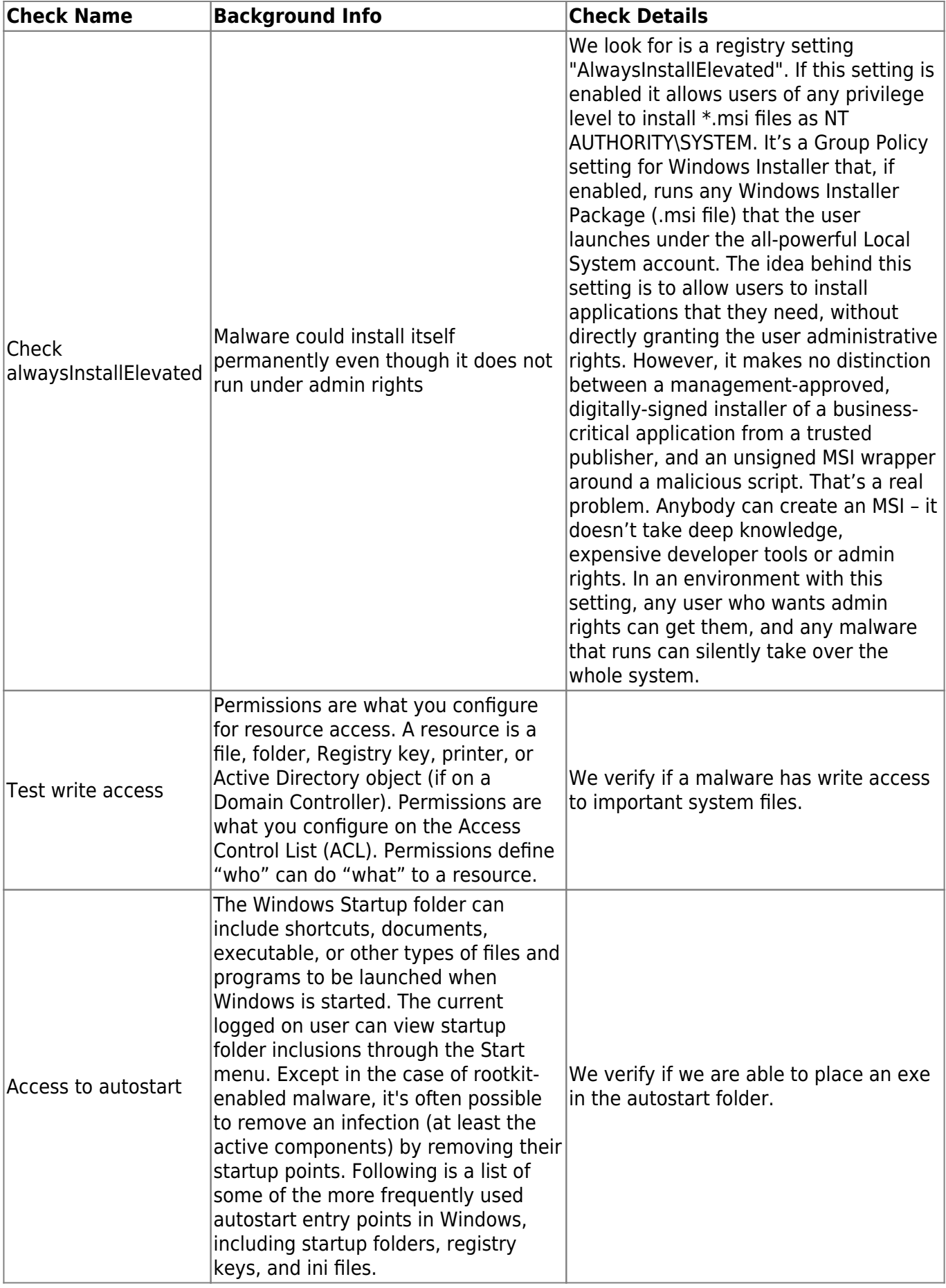

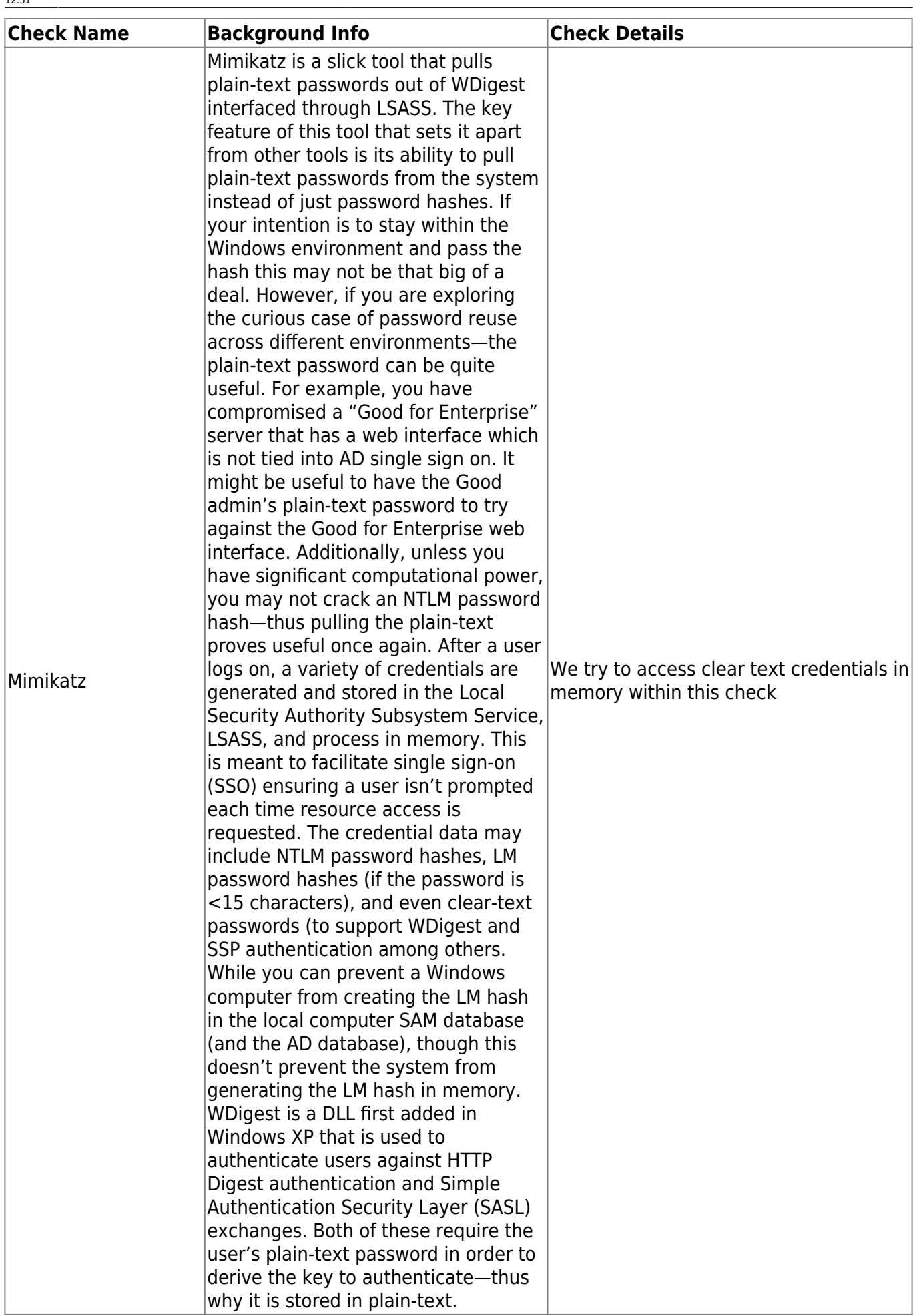

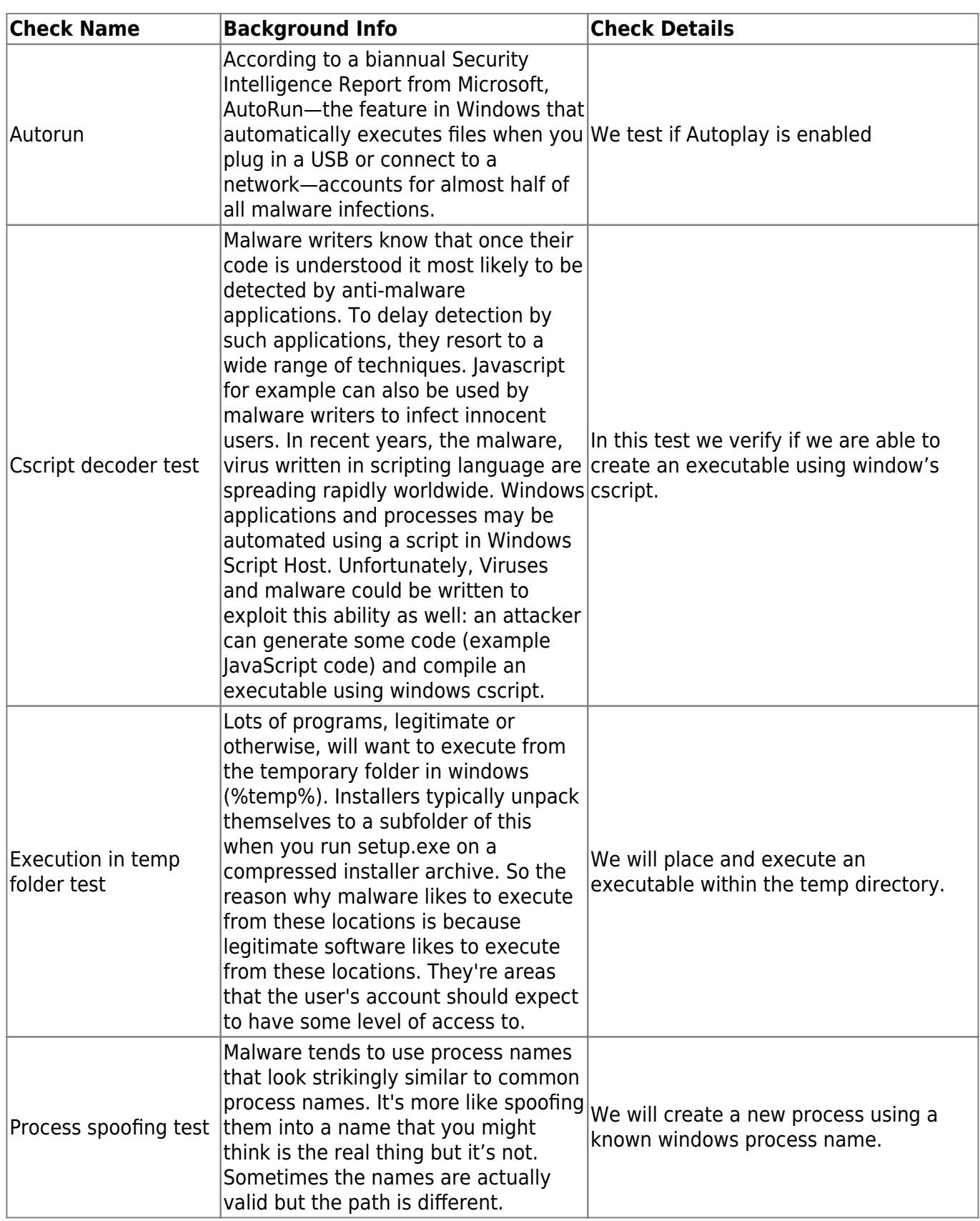

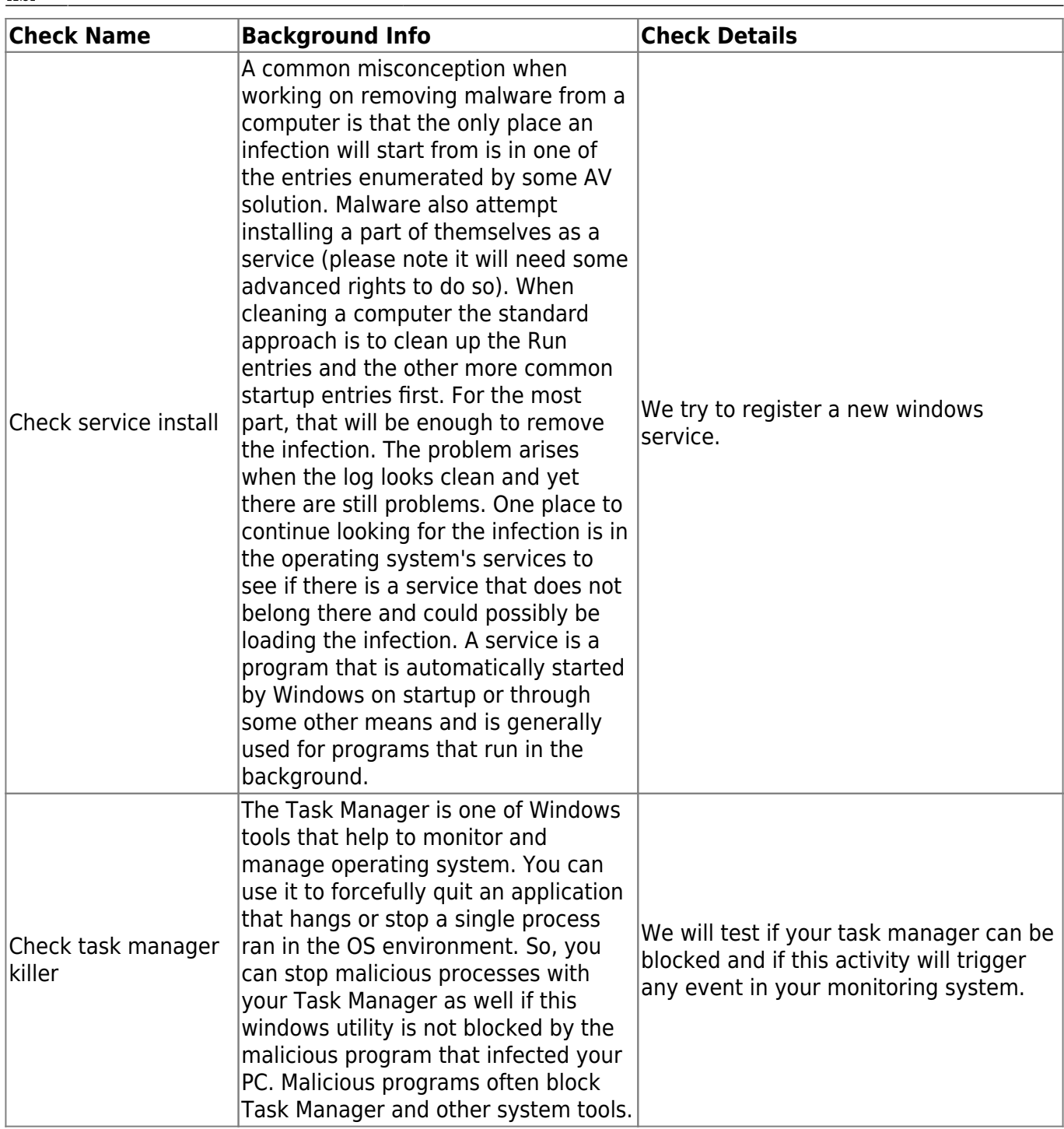

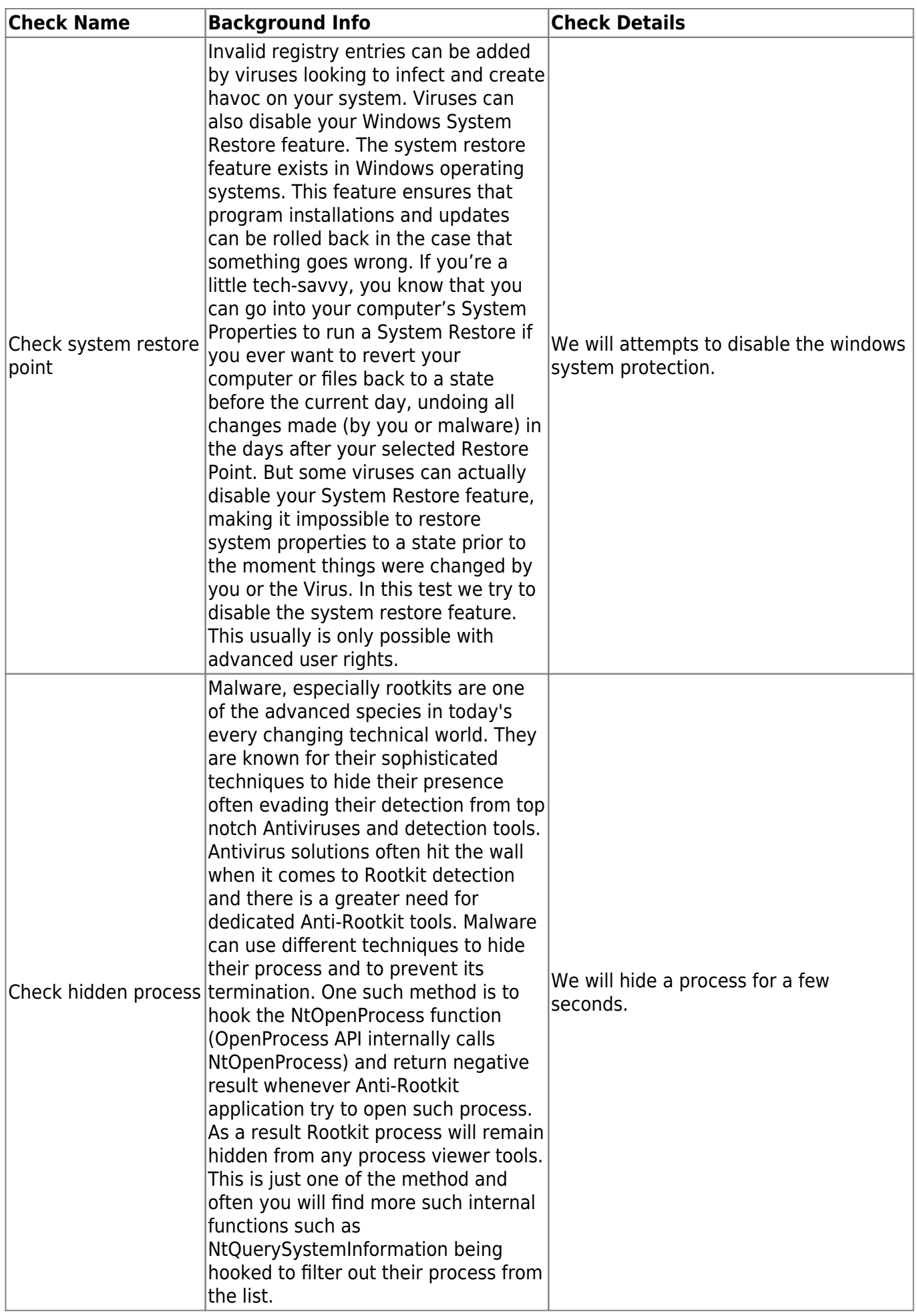

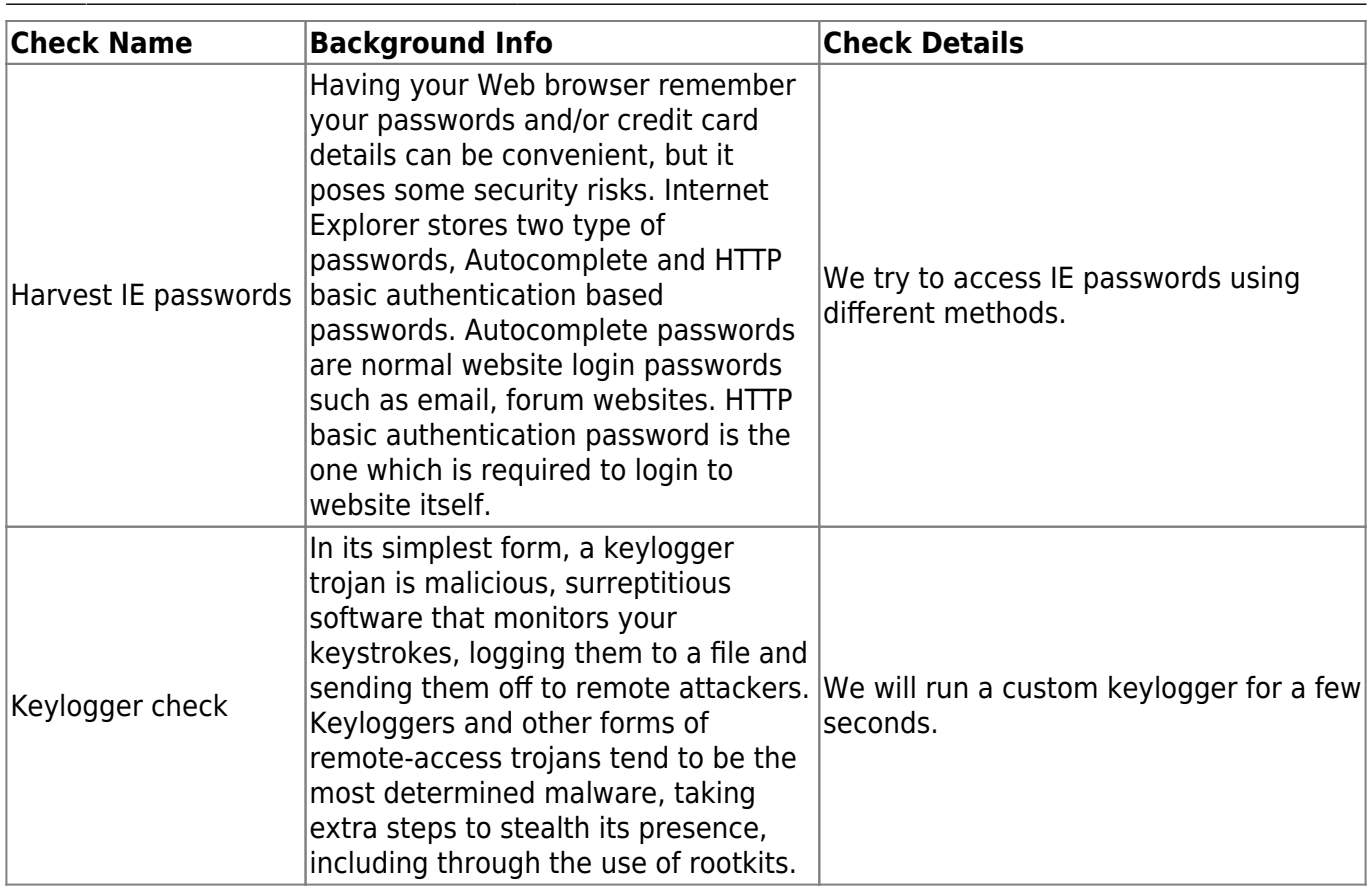

## **Malware Testing Templates**

Beside single checks LHFC is also able to perform tests based on a template (please note that it is not possible to run single checks and a template at the same time). Currently there are two templates implemented which are described in detail.

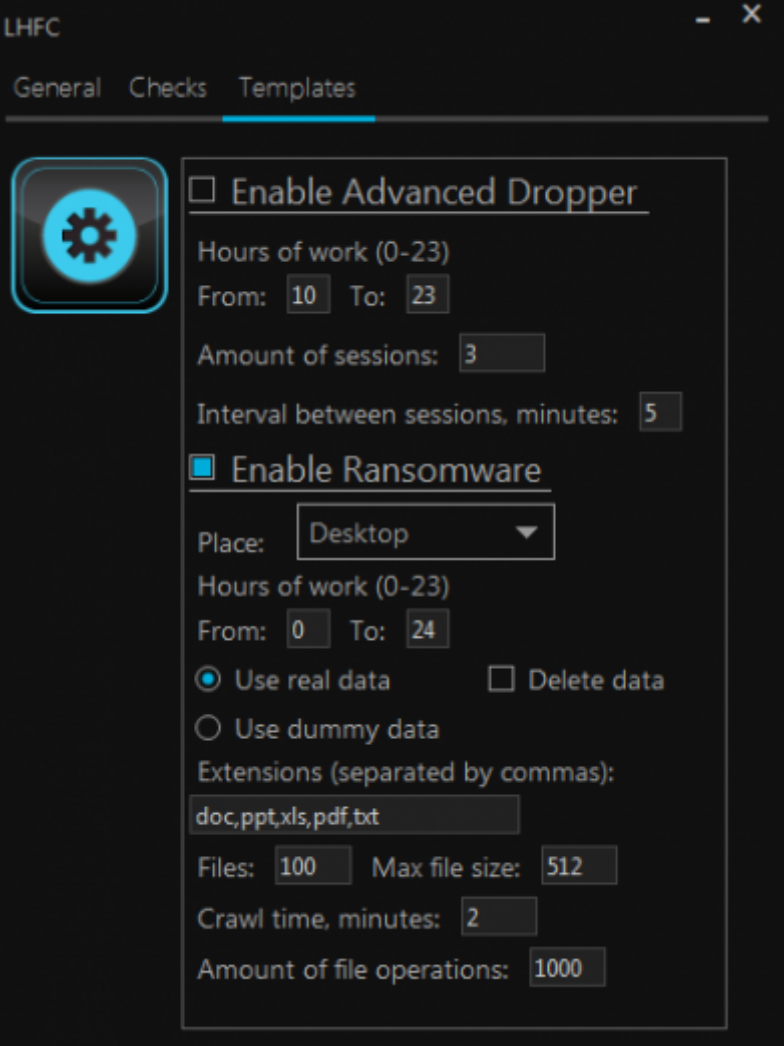

#### **Advanced Dropper Template**

This template simulates some aspects of malware behavior like the famous finfisher but without any modifications to the system (hooks, MBR changes etc.). All activities will run with standard user rights. The tool will first create a subfolder in the TEMP folder (its name looks like TMP6BCF227D - details will be written in the report), put in the subfolder a file called malware.jpeg. Then the image will be decrypted and launched from the current location. The file it contains is the standard LUCY dropper (reverse HTTP/HTTPS connection using the browser to make base64 POST requests). The new process name is then called 'malware.jpeg'. The dropper also will create a log file "log.txt" that is located in the TMP\* folder. Next the process creates a hidden folder in the TEMP (its name looks like "ADVDROP81227C11"- details will be written in the log.txt) and then begins to harvest information. For each session of the information gathered the dropper creates a subfolder in the hidden folder (its name look like "82C89047" so you should see something like" ADVDROP81227C11\82C89047" in the temp folder). In this subfolder the dropper places harvested files and later encrypts them. After the encryption the LUCY URL is called and the dropper will send files back to LUCY via POST (HTTP or HTTPS - depending on your campaign settings).

There are LUCY variables for this template that can be defined. For example we can set the working hours (currently set from 10:00 to 00:00, so if you launch the template in 9:00 then the dropper will wait until 10:00), amount of sessions (currently set to 3, so the dropper will make 3 subfolders in the ADVDROP81227C11 with its data sets), intervals between sessions within a minute (currently 5 minutes, so the dropper will work about ~10 minutes) and the maximum size of the file for the tool to send/encode within the POST requests.

#### **Ransomware Template**

Ransomware is a type of malware that prevents or limits users from accessing their system or files. This type of malware forces its victims to pay the ransom through certain online payment methods in order to grant access to their systems, or to get their data back. Some ransomware encrypts files (called Cryptolocker). Other ransomware use TOR to hide C&C communications (called CTB Locker).

Our template simulates a type of ransomware that locks files like documents, spreadsheets and other important data and then make a encrypted copy either on a share drive that has write access or locally. The idea behind this template is to find out if the information gathering activities or the big amount of read/write operations on a drive from a single PC trigger any sort of alarm in your monitoring system.

Within the tool you can specify a few settings:

- Specify a file List to search (default: doc,ppt,xls,pdf,txt)
- Specify to work with dummy data or real data the tool discovers in the network
- Set the maximum file size to process (default max 512 KB)
- Set the number of Files (Default max 100) to copy
- $\bullet$  Set timing options (like when to run, which time period & maximum time to crawl a drive)
- Set an option to leave a copy of data on PC/Share or delete it after running. When the ransomware works with dummy data, it deletes the files right after the creation even if "Delete data" is unchecked. (it should not delete any data when it works with real data). This setting is necessary because the ransomware creates many files with relatively big sizes. By default it creates 1000 files with 512 kb size each, so it will be 0.5 Gb overall.

When started the tool will create a separate executable (example: C:\Users\Test\Desktop\2afbaff8f048-445c-bcf3-05b7d8d33133\rnsmw.exe) which will try to discover local and remote share drives (as an anonymous and an authenticated user). LHFC will then make read/write tests on the discovered dives. If the setting "work with real data" is selected LHFC will search recent docs to get a file list as well. If a write right on a share drives exist, LHFC will place a folder "LUCY RANSOMWARE SIMULATION" there. If no write right exists, LHFC will create a folder locally based on the path specified in the settings. In real data mode LHFC will make a COPY of files which were previously enumerated (the original files will not be touched by tge tool) and then encrypt the COPY and place in that new folder. If you selected "leave data" you can look at the harvested information using the SimpleXorEncrypter.exe. All harvested files can be decypted with the tool. So in order to unencrypt a file you should use this [unencrypter](https://wiki.lucysecurity.com/lib/exe/fetch.php?media=simplexorencrypter.zip). It is a command line tool. For example, command "SimpleXorEncrypter.exe -u avdata.txt avdata unencrypted.txt" will unencrypt the file avdata.txt.

#### 。<br>・、Desktop\2afbaff8-f848-445c-bcf3-85b?A8d33133\LUCY-NANSOMARE-SIMULATION-albe3eb?B54b>SimpleXovEncrypter.exe -e limbs.txt limbs\_plain.tx

When the ransomware ends his work it writes in the log "The programm will exit." (except if the process was killed or it was impossible to write into the log file). Until that it should be considered that the ransomware is still executing. On every run the ransomware should create a new folder for the log. The logfile looks like in this example:

log.txt - Notepad

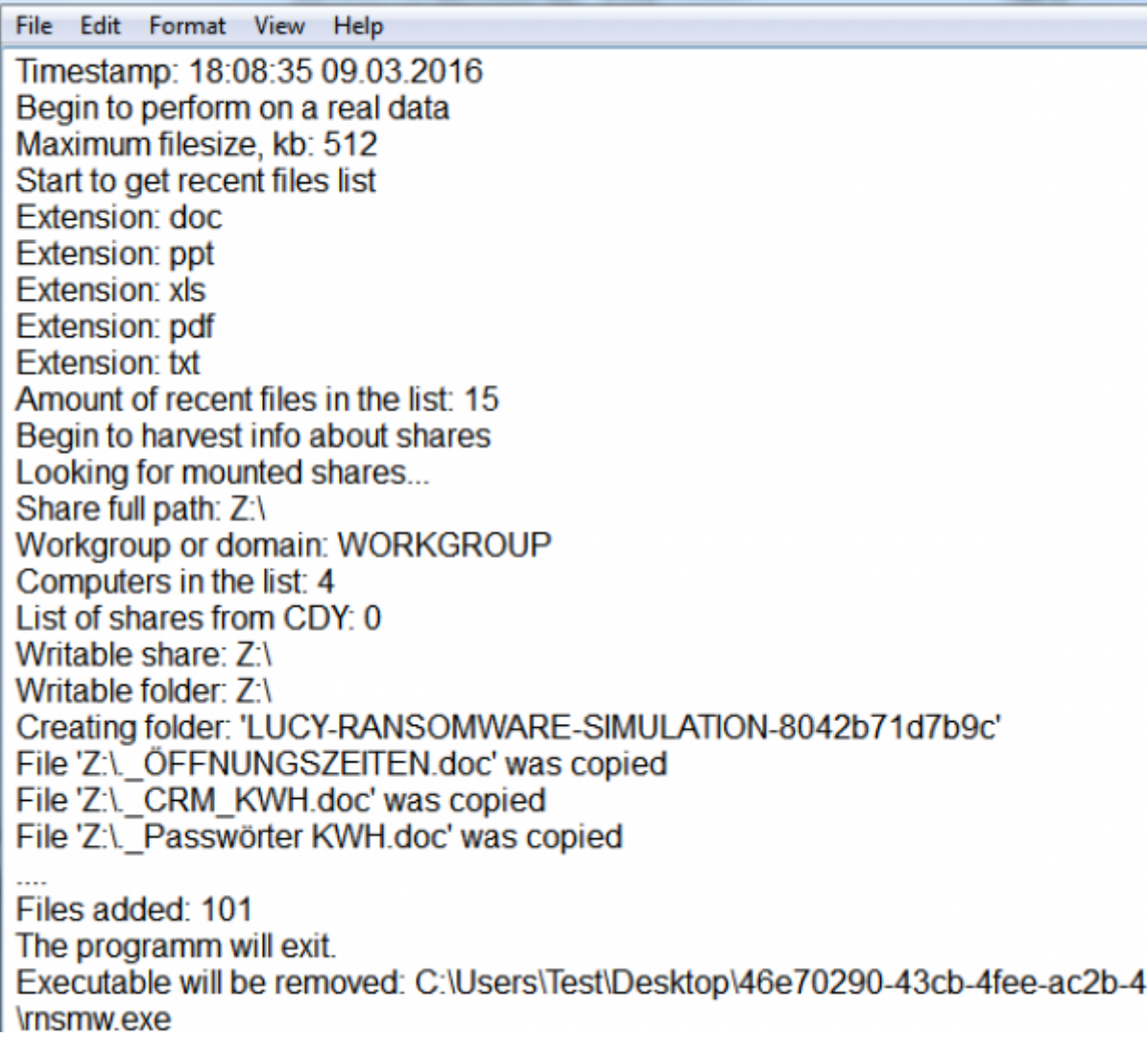

From: <https://wiki.lucysecurity.com/>- **LUCY**

Permanent link: **[https://wiki.lucysecurity.com/doku.php?id=create\\_a\\_purely\\_technical\\_test\\_with\\_the\\_malware\\_testing\\_suite&rev=1549636884](https://wiki.lucysecurity.com/doku.php?id=create_a_purely_technical_test_with_the_malware_testing_suite&rev=1549636884)** Last update: **2019/07/25 12:51**

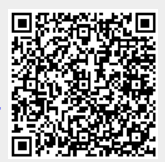